# 應用程式弱點監測平台

宜蘭區網中心蔡明興 Ming-Hsing Tsai

### 平台簡介

提供教育單位使用者,進行檢測網站申請服務,透過檢測Agent執行網站監測任務,檢測是否存有 跨網站字串攻擊 (Cross-Site Scripting,XSS)與資料 隱碼攻擊 (SQL Injection),再將其資料自動儲存於 資料庫中。

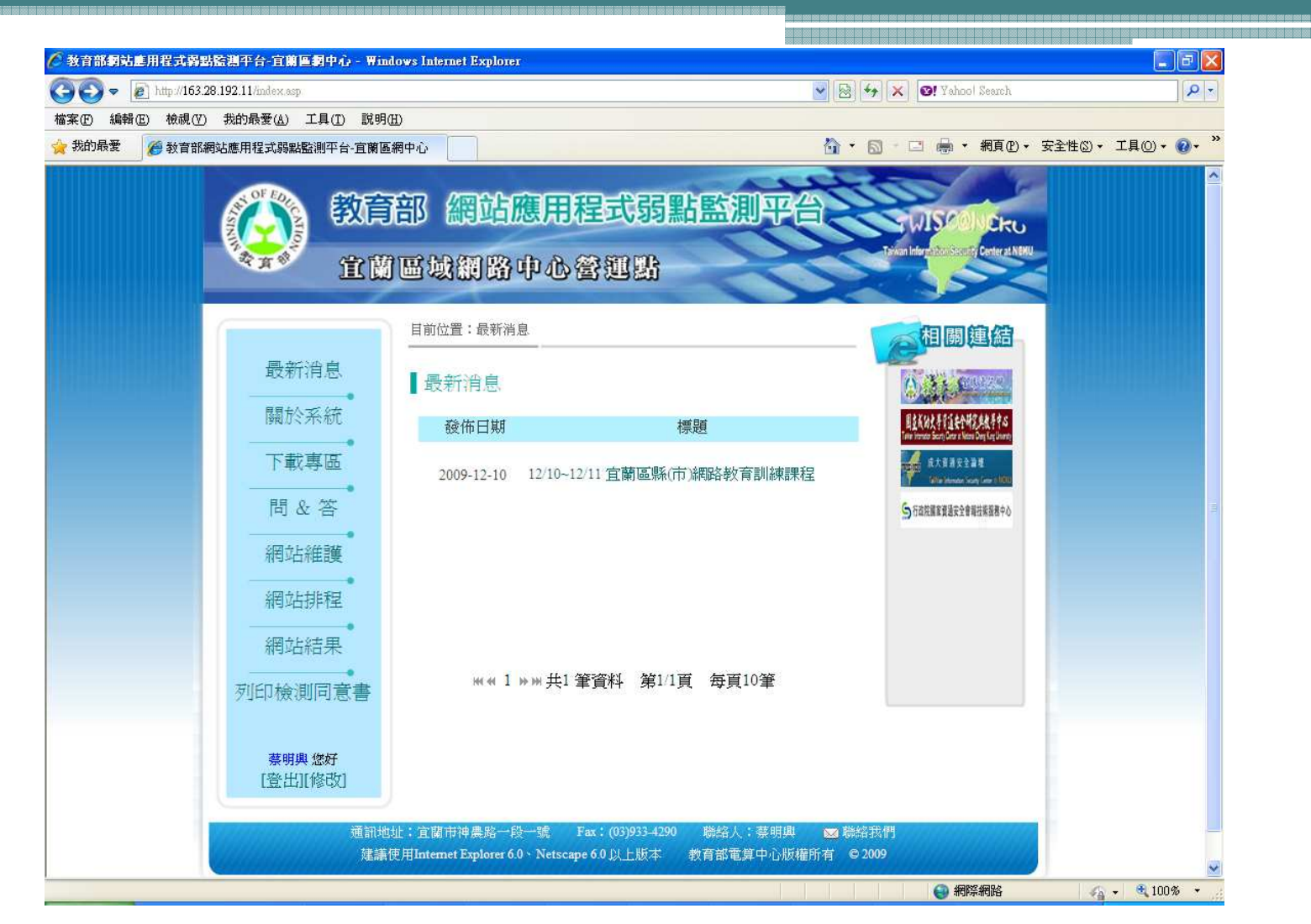

>http://www.ilrc.edu.tw/content.php?act=8 (宜蘭區網) 服務項目->網站應用程式弱點監測平台

### 網站應用程式弱點監測平台架構圖

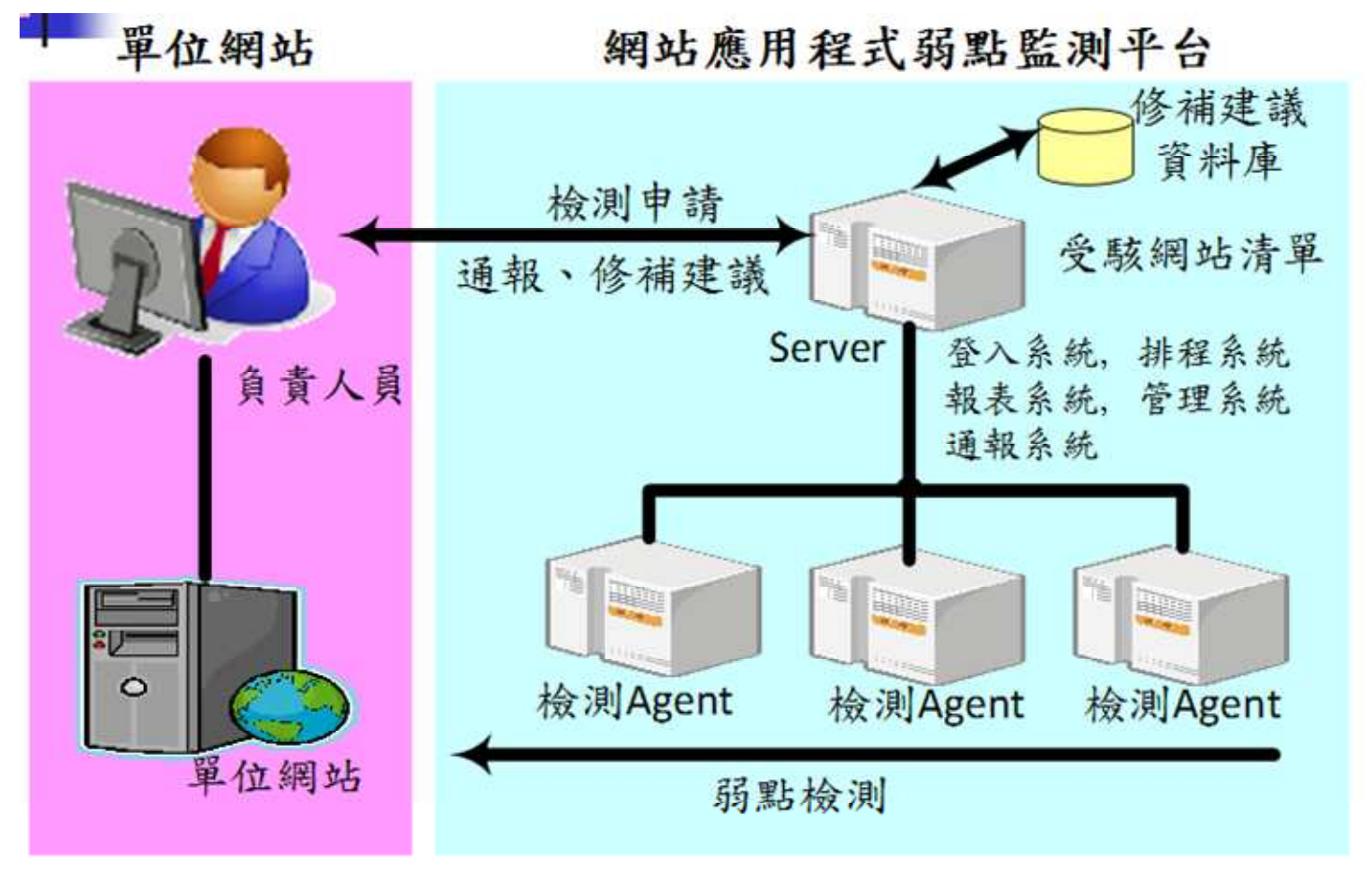

圖片來源 http://163.28.192.11/

### 系統特色

 智慧型網站搜尋系統多樣化檢測模組人性化排程模組專案式檢測管理完整的報表支援

# 流程說明-帳號申請流程

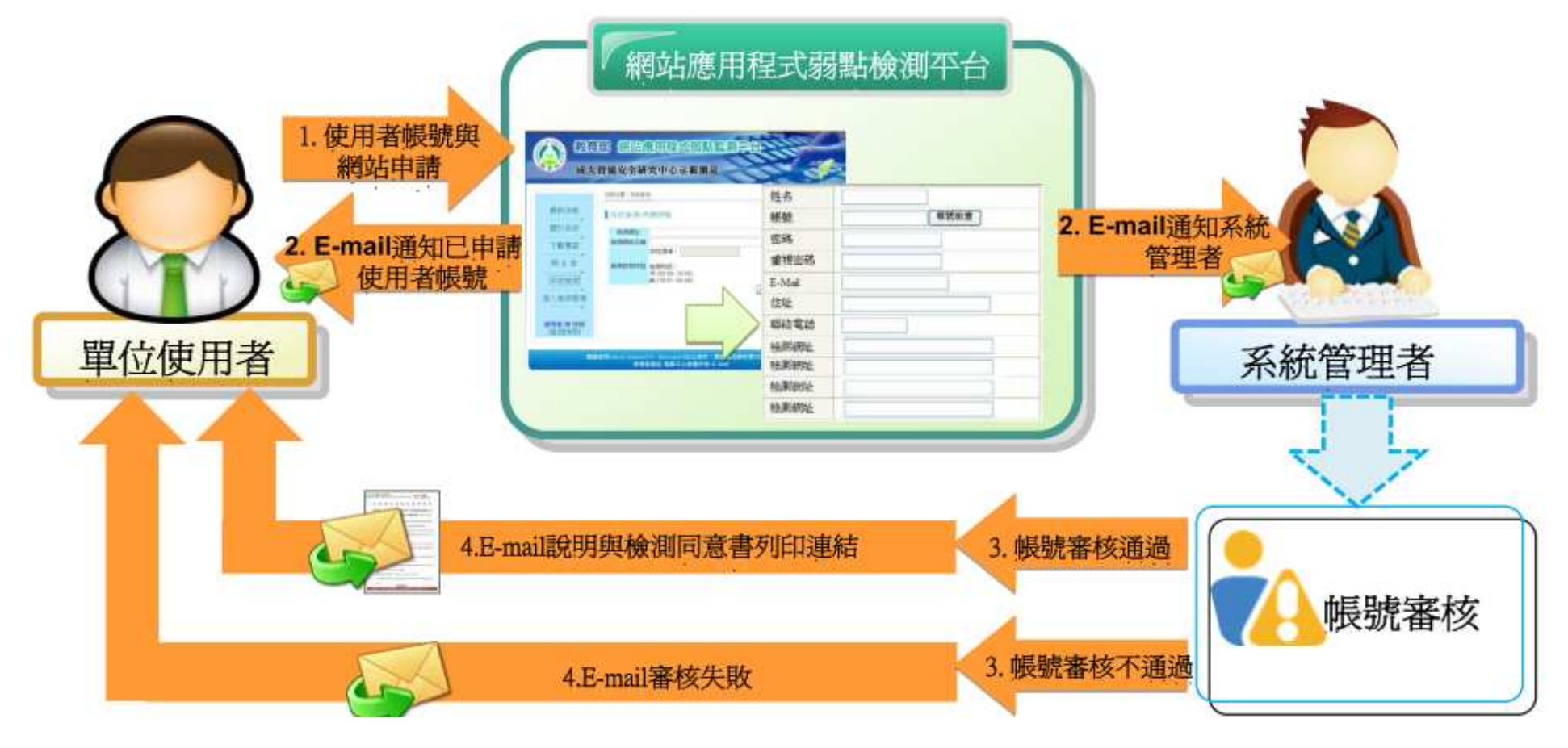

圖片來源 http://163.28.192.11/

- 1. 單位使用者至**[**網站應用程式弱點檢測平台**]**申請個人資訊與檢測平台網址。
- 2. 填寫完畢後,平台將註冊資訊以電子郵件傳送給使用者,並發E-mail通知管理者有新帳號加入

3. 管理者審核單位使用者

4. 審核結果由平台發信通知單位使用者並說明原因

### 流程說明-網站申請流程

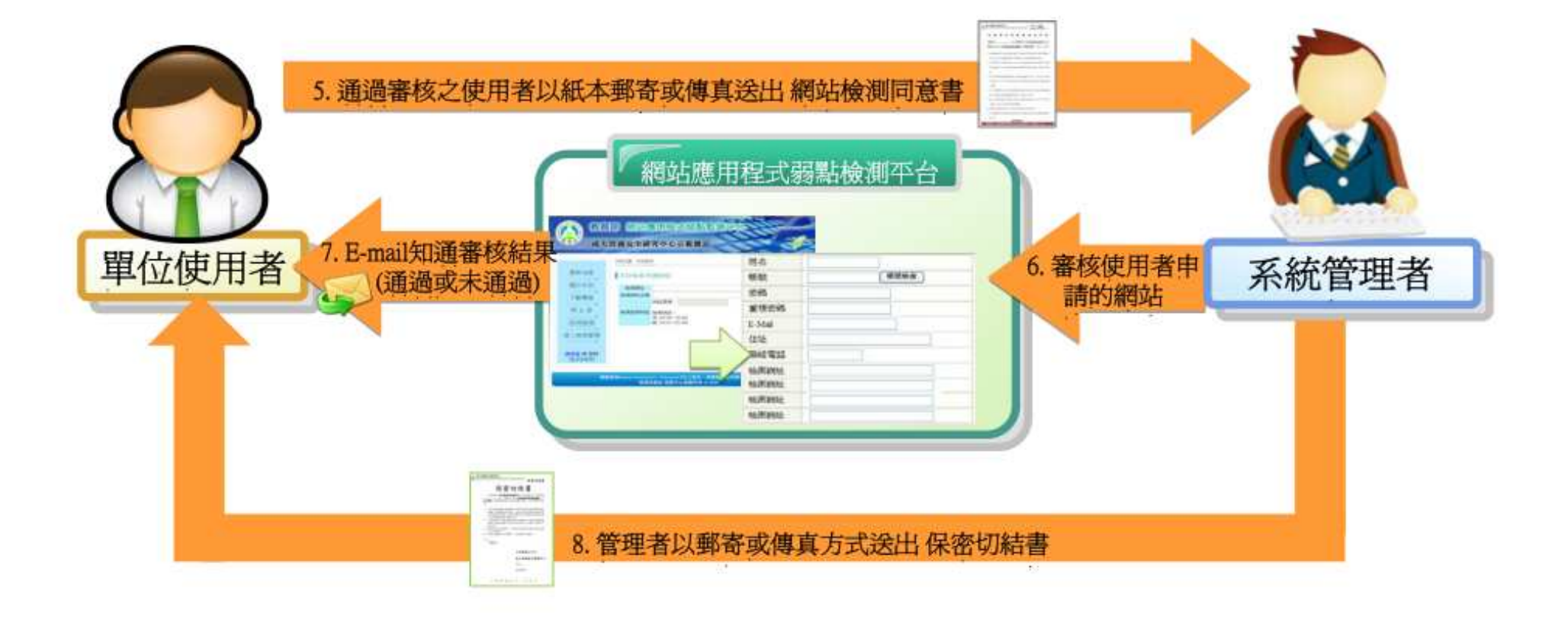

圖片來源 http://163.28.192.11/

- 5. 審核通過之使用者依通知信列印校園網站弱點檢測同意書,並附上單位章以郵寄或傳真的方式送至營運點之管理者
- 6. 管理者收到同意書後,審核核對帳號與受測網站 資料是否有誤
- 7. <sup>以</sup>E-mail回覆審核結果給單位使用者,審核無誤後開通單位使用者申請之檢測網址
- 8. 管理者郵寄或傳真保密切結書給單位使用者

系統檢測流程圖

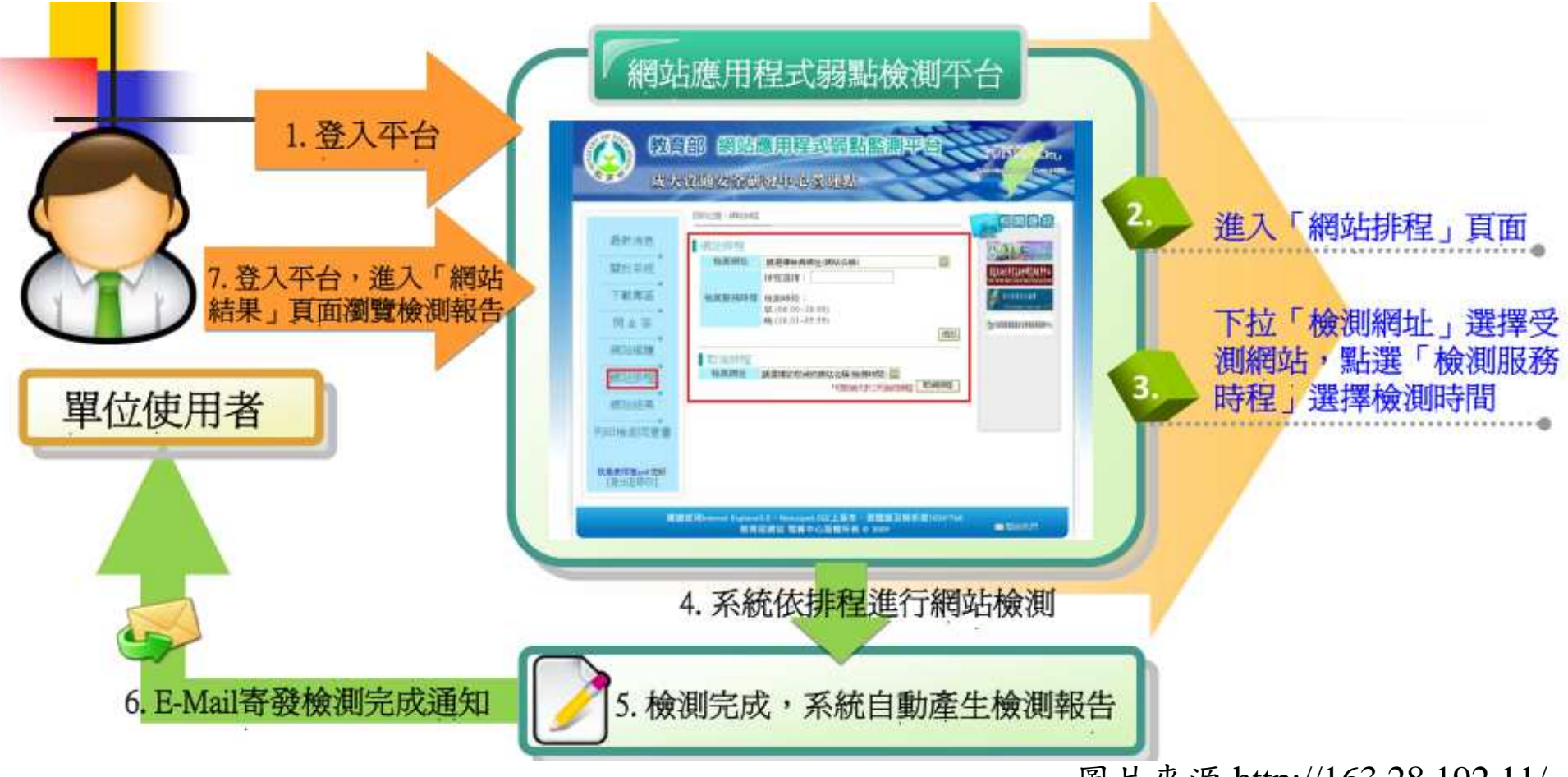

圖片來源 http://163.28.192.11/

- 1. 單位使用者登入平台
- 2. 進入**[**網站排程**]**頁面
- 3. 在**[**檢測網址**]**選擇受測網站,並點選**[**檢測服務時程**]**選擇檢測時間
- (註:同一帳號申請另一次檢測,排程需間隔一天)4. 平台依排程進行網站檢測
- 5. 檢測完畢,平台自動產生檢測報告
- 6. E-mail寄發檢測完成通知給單位使用者
- 7. 單位使用者可至**[**網站結果**]**頁面瀏覽檢測報告

單位使用者資料修改網站應用程式弱點檢測平台 (文字部) 作的 用用手柄引 A 改大谷通安全研究中心管理结 DECOR LIBRARY 1. 使用者登入平台修改個人資料 長新演员 【登長信改 化活力率 (帳號與E-Mail無法變更) 世名 我是被捕猎会对 Mitane **unive**  $_{\text{act}}$ 下取房器 石舌 结合密件 E-Mal 炭火车 declines control *<u>Sommoveness</u>* 田址 **JORN HANG 18 MODARTH** 期待整理 *istrrants* 解始時間 開閉 單位使用者 2. 點選「修改」後, 完成修改動作 **NEGIEM** 开启输出汽管套 **MARKET** 

圖片來源 http://163.28.192.11/

a turning

1. 單位使用者登入平台修改資料(註:帳號與E-mail無法更變)

2. 點選**[**修改**]**後,完成修改。(註:E-mail異動時,請與平台管理者聯絡)

### 檢測網站新增流程

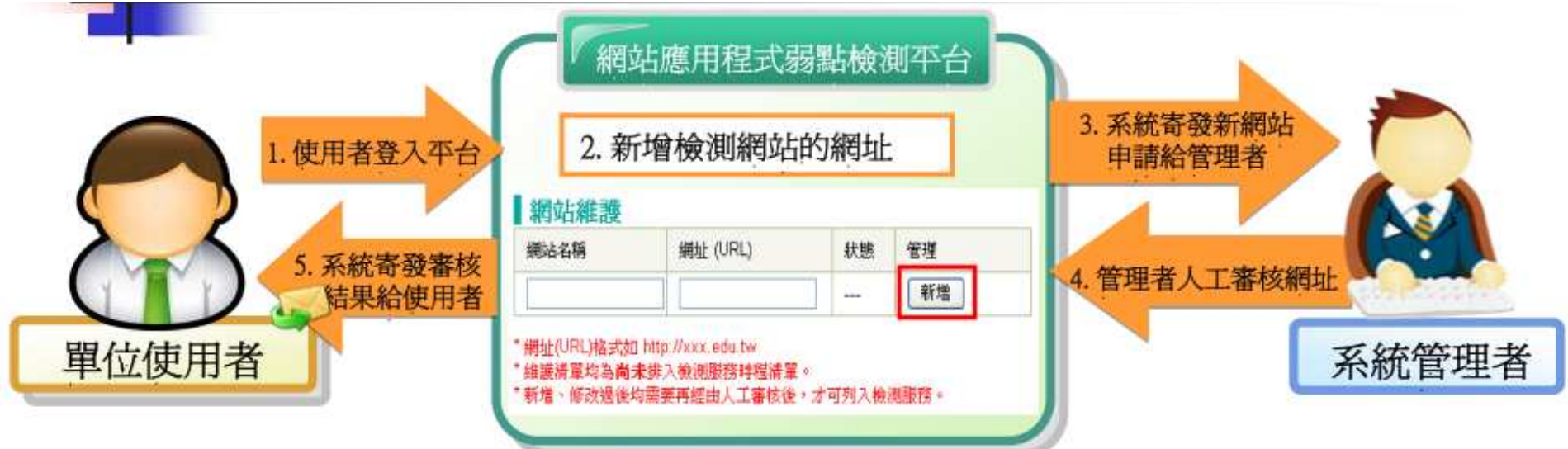

圖片來源 http://163.28.192.11/

1. 單位使用者登入平台,進入[網站維護]頁面 2. 輸入新增檢測網站的網址,並點選[新增] 3. 平台寄發網站檢測申請給管理者

4. 管理者人工審核網址

5. 系統寄發審核結果給單位使用者

### 檢測網站刪除

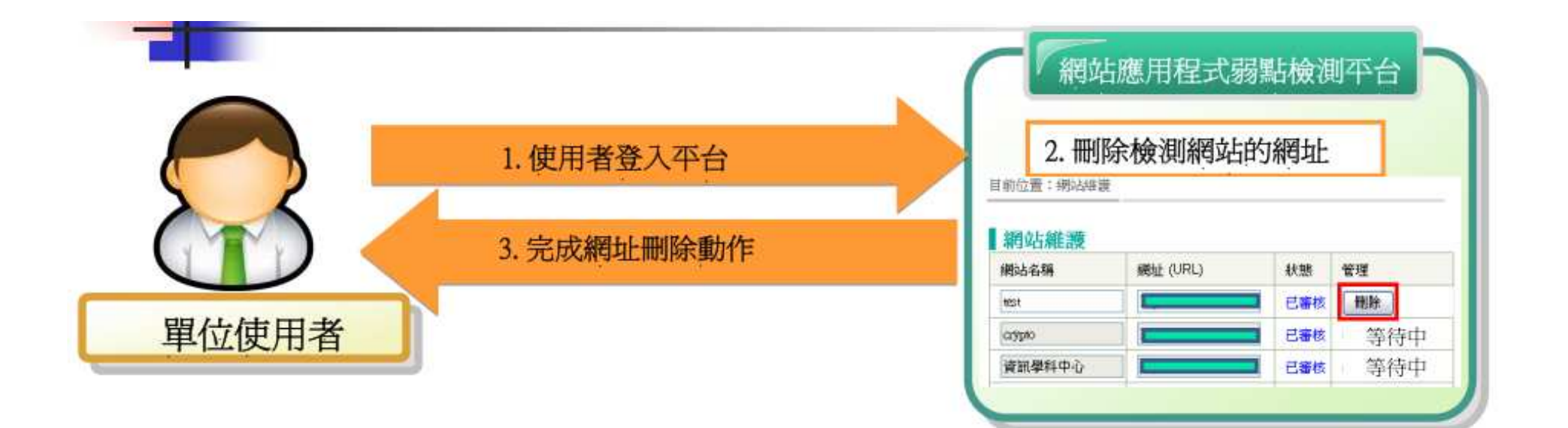

圖片來源 http://163.28.192.11/

### 1. 單位使用者登入平台進入**[**網站維護**]**

2. 點選**[**刪除**]**後,刪除檢測網站的網址與相關檢測資料。

(註:一旦刪除便無法還原,相對應之檢測報告也會一併刪除。)

3. 完成刪除動作

### 平台中斷機制

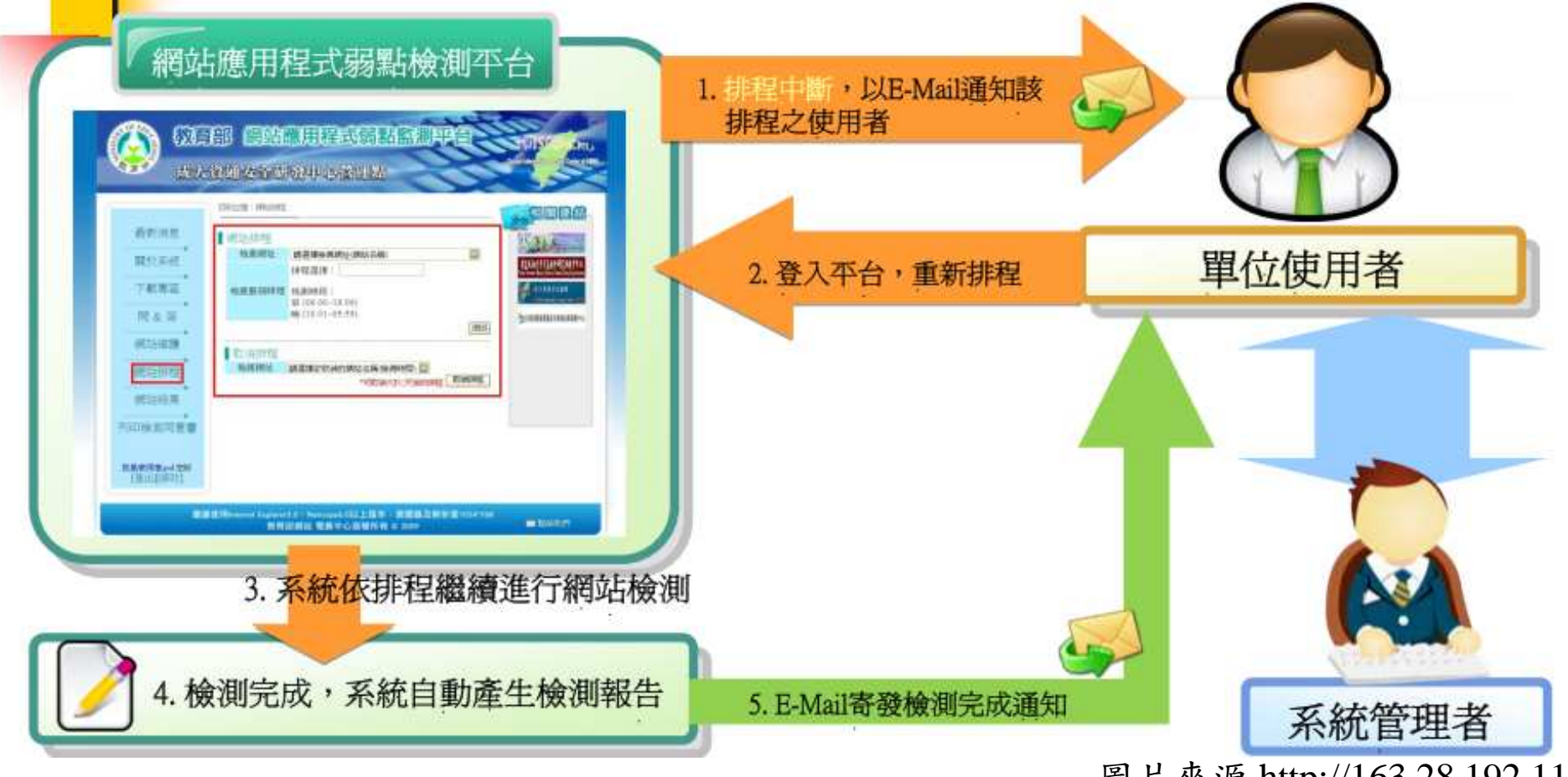

圖片來源 http://163.28.192.11/

1. 平台發現中斷, 以E-mail方式通知單位使用者 2. 登入**[**網站排程**]**頁面,重新排程 3. 平台依照新的排程繼續進行網站檢測4. 檢測完成,系統自動產生檢測報告 5. E-mail寄發檢測完成通知

### 前台介紹-最新消息

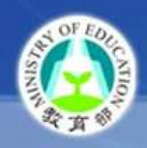

教育部 經站澳用程式弱點監測平台

宜蘭區域網路中心營運點

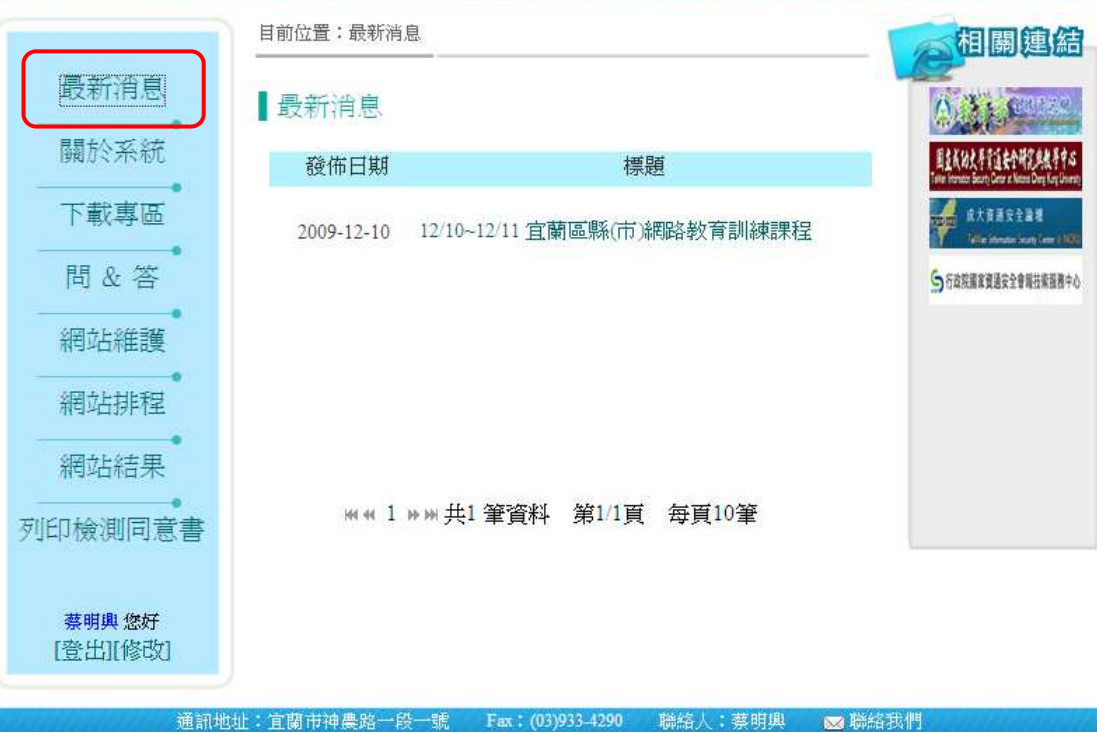

建議使用Internet Explorer 6.0 \ Netscape 6.0 以上版本 教育部電算中心版權所有 © 2009

<sup>最</sup> <sup>新</sup> <sup>消</sup> <sup>息</sup> : <sup>首</sup> 頁、公告此區網最新消息或平台資訊等。

WCKU

### 前台介紹-關於系統

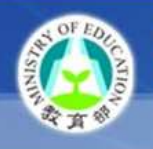

[登出][修改]

教育部 網站應用程式弱點監測平台

**CLINIC** 

Cku.

**宜蘭區域網路中心營運點** 

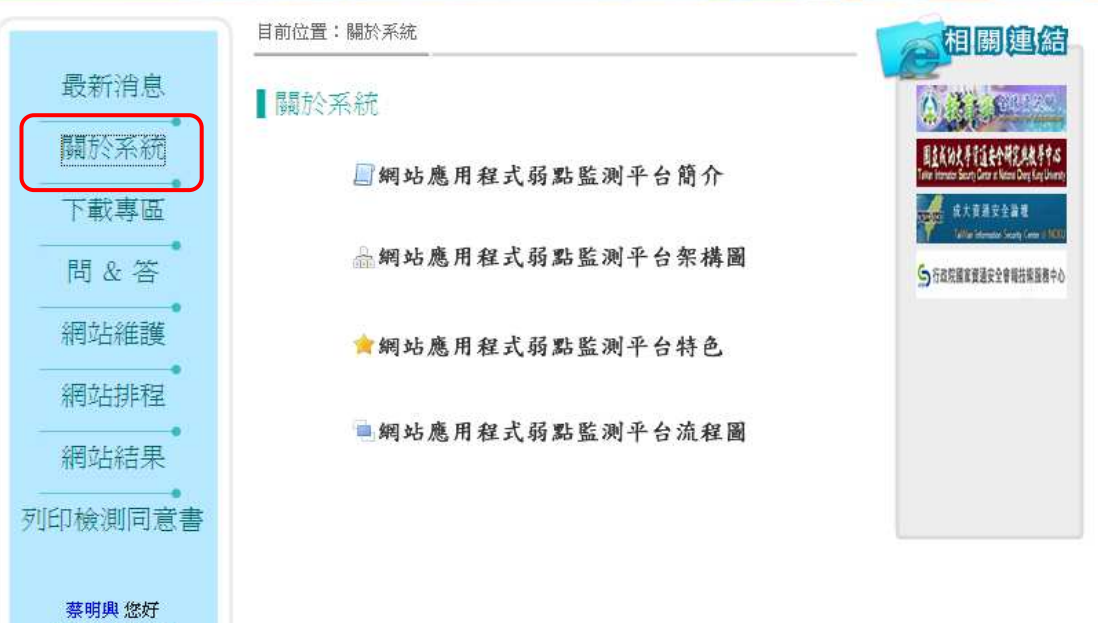

關於系統:平台介紹與相關資訊

通訊地址:宜蘭市神農路一段一號 Fax: (03)933-4290 聯絡人:蔡明興 图 聯絡我們 建議使用Internet Explorer 6.0 、Netscape 6.0 以上版本 教育部電算中心版權所有 © 2009

前台介紹-下載專區

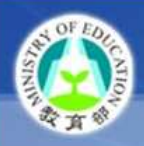

教育部 經站應用程式弱點監測平台 宜蘭區域網路中心管運點

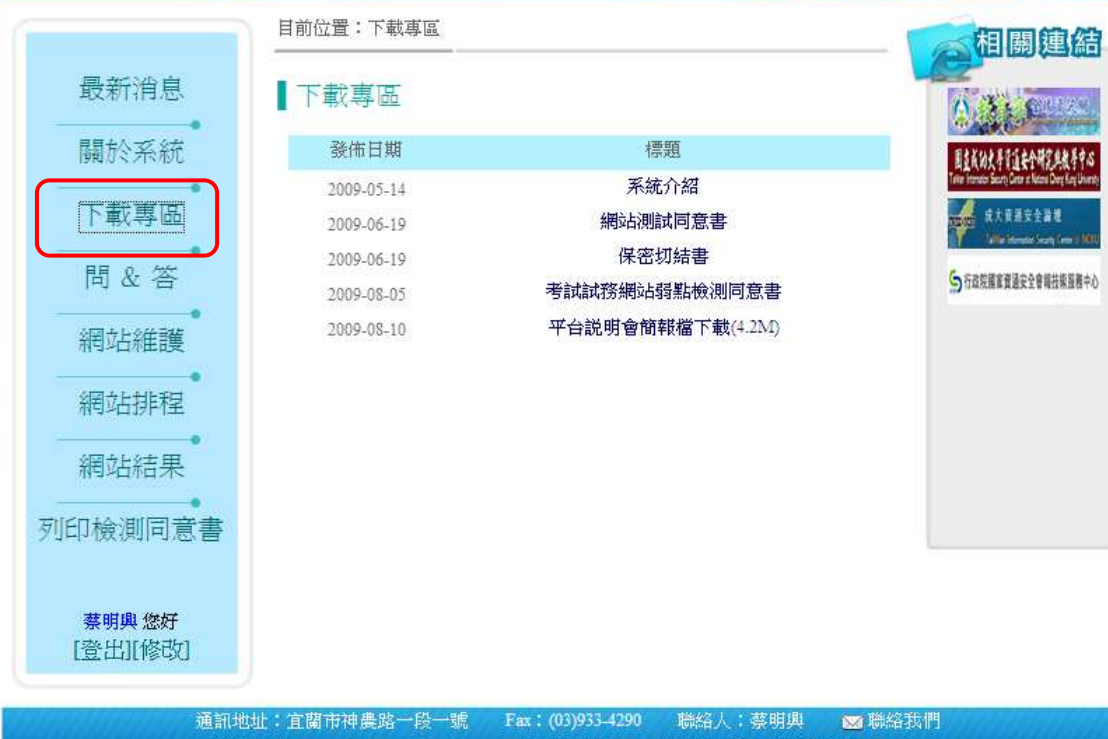

下載專區:同意書、保密切結書等資料下載區。

 $\kappa$ u

建議使用Internet Explorer 6.0 、 Netscape 6.0 以上版本 教育部電算中心版權所有 © 2009

前台介紹-問&答

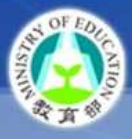

### 教育部 網站應用程式弱點監測平台 宜蘭區域網路中心登運點

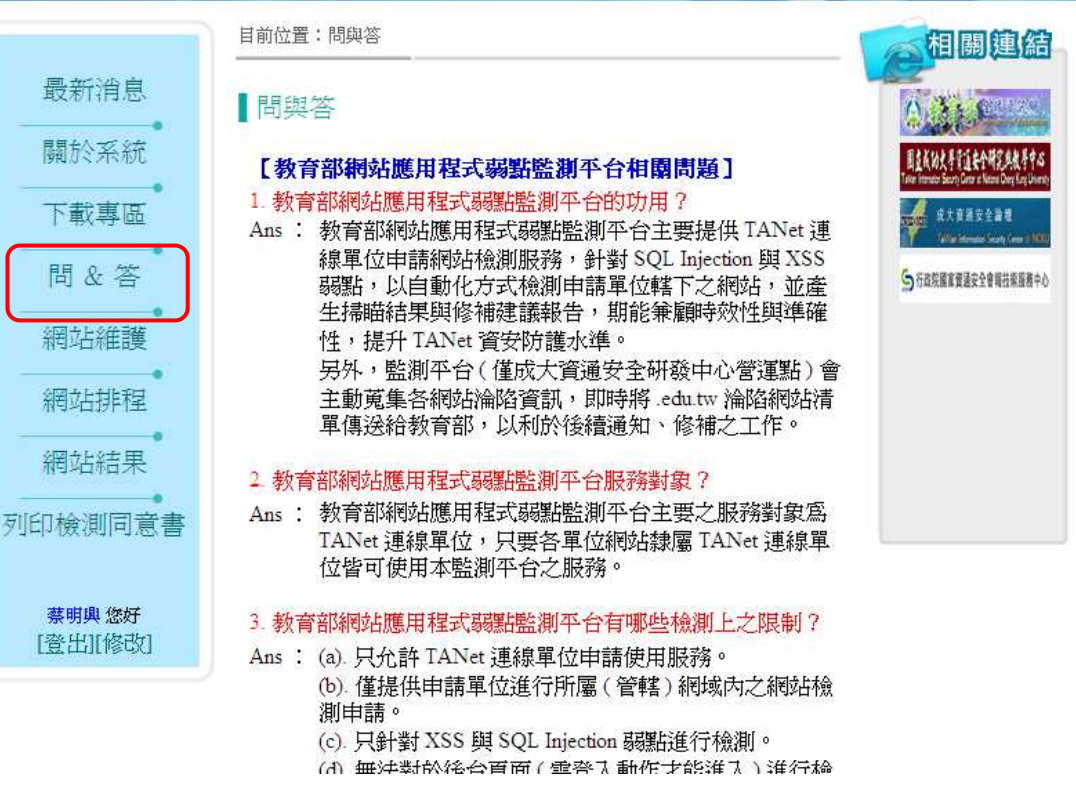

問&答:教育部網站應用程式弱點監測平台相關問題與解答。

### 前台介紹-網站維護

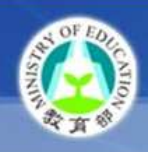

教育部 網站應用程式弱點監測平台 **宜蘭區域網路中心營運點** 

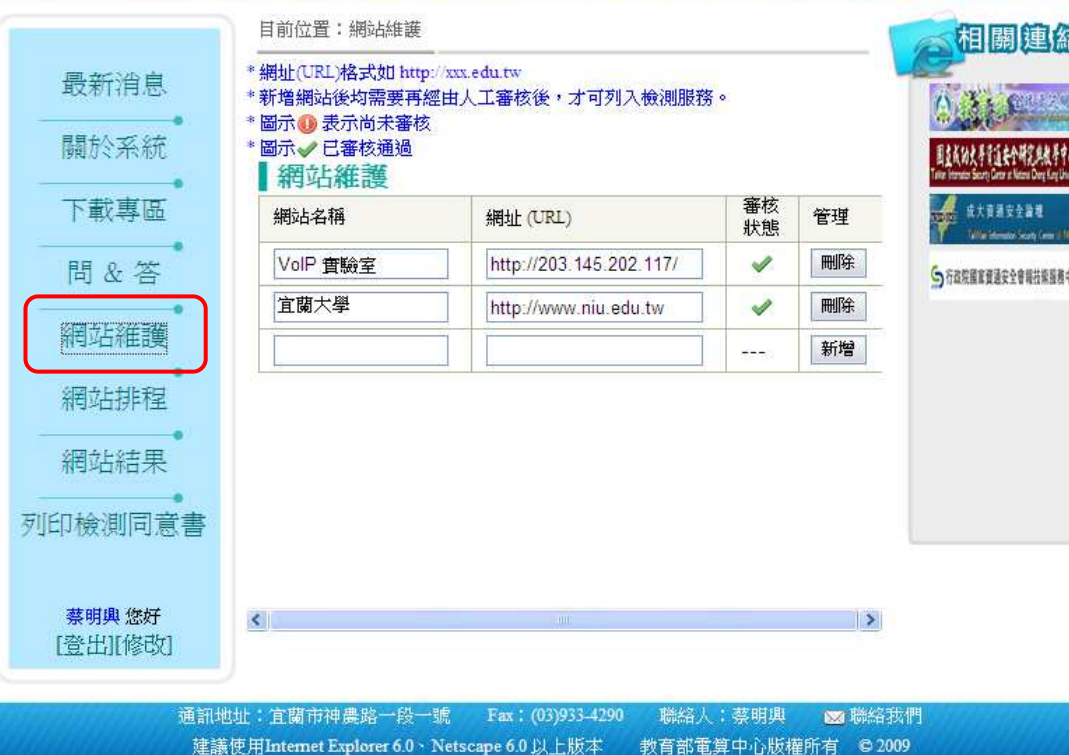

網站維護:檢測網站新增與修 改。

### 前台介紹-網站排程

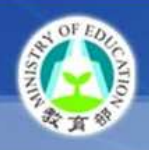

教育部 網站總用程式弱點監測平台 宜蘭區域網路中心營運點

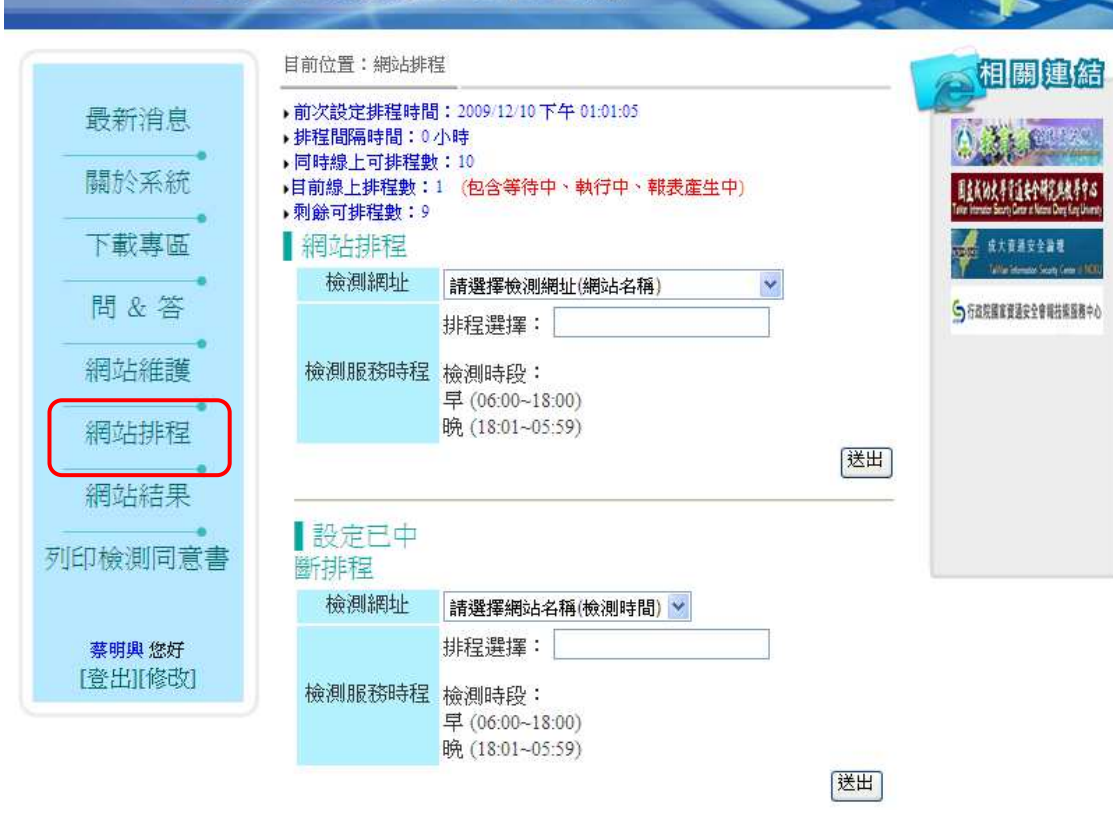

網站排程:排定網站檢測時間。

a se estados de consecuenta e a consecuente e a consecuente de la consecuente de la consecuente de la consecue<br>En 1980 e a consecuente de la consecuente de la consecuente de la consecuencia de la consecuencia de la consec

### 前台介紹-網站結果

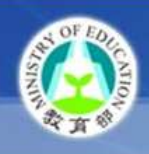

教育部 经站项用程式弱點監测平台 **宜蘭區域網路中心營運點** 

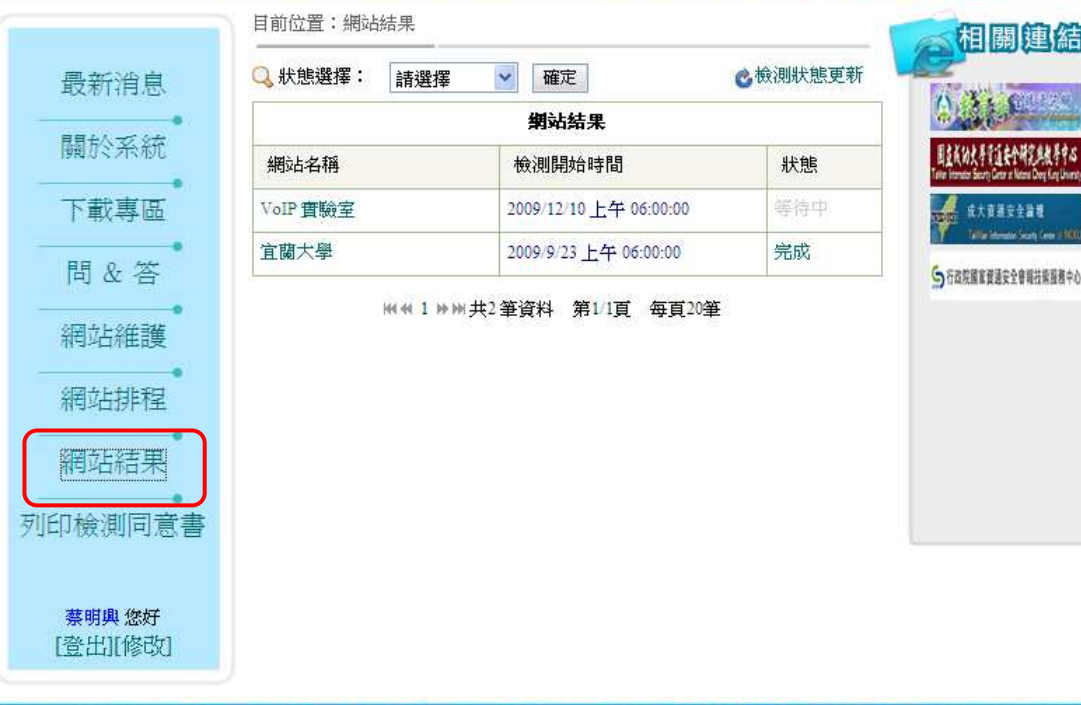

網站結果:檢視網站審定結果。

ku

通訊地址:宜蘭市神農路一段一號 Fax: (03)933-4290 聯絡人:蔡明興 図 聯絡我們 建議使用Internet Explorer 6.0 > Netscape 6.0 以上版本 教育部電算中心版權所有 © 2009

前台介紹-列印檢測同意書

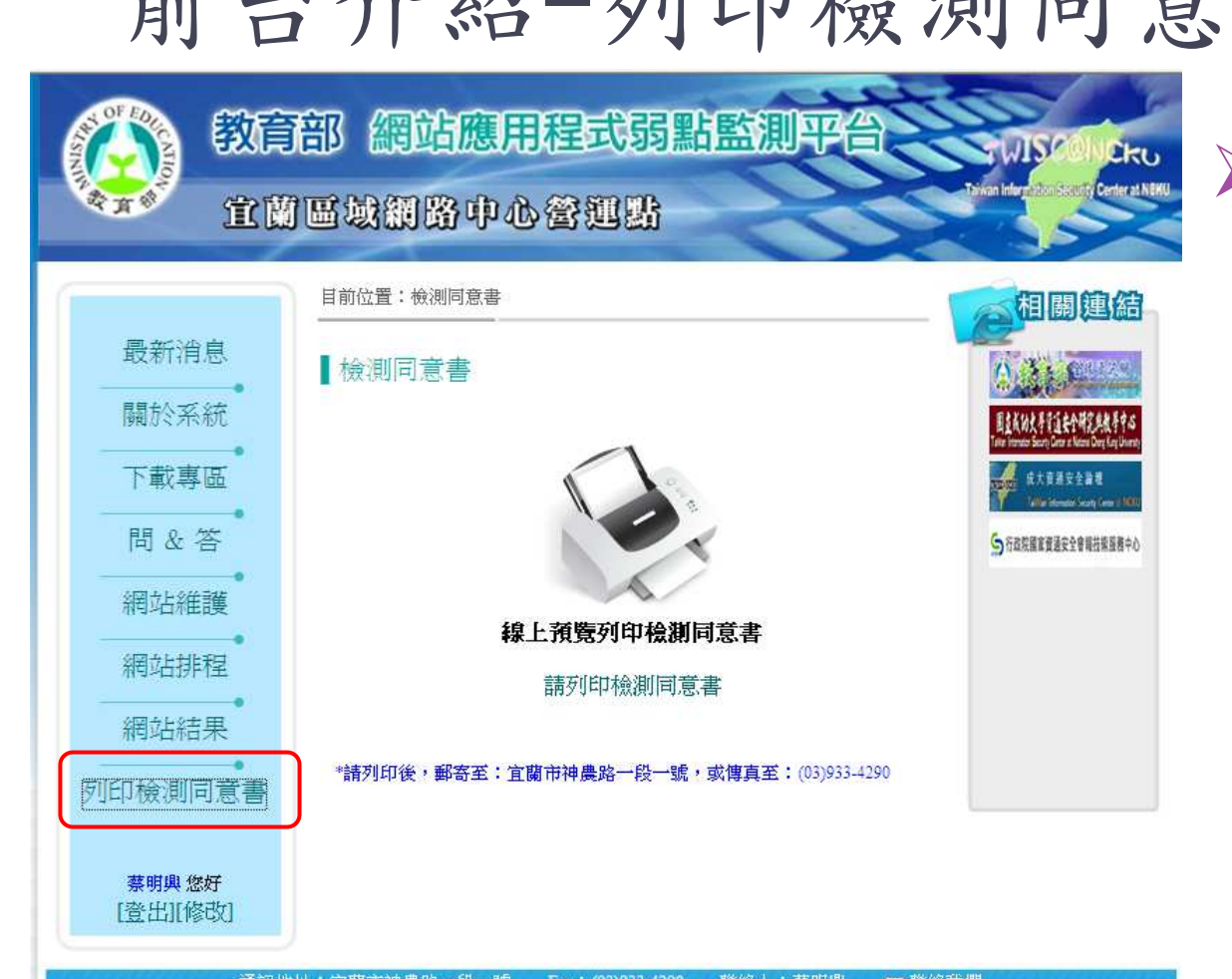

<sup>列</sup> <sup>印</sup> <sup>檢</sup> <sup>測</sup> <sup>同</sup> <sup>意</sup> 書:點選可直接列印同意書。

通訊地址:宜蘭市神農路一段一號 Fax: (03)933-4290 聯絡人:蔡明興 28 聯絡我們 建議使用Internet Explorer 6.0 、Netscape 6.0 以上版本 教育部電算中心版權所有 © 2009